## ※保護者端末への設定は任意ですので、設定方法等の問い合わせはご遠慮ください。

パソコンやスマートフォン等で、「Google Chrome」や「Classroom」をインストールします。 ①パソコンの場合 : 検索サイトで「Google Chrome」を検索してダウンロードして、手順①から

②スマートフォンの場合:iPhone は「App Store」Android は「Google Play」から、「Classroom」を ダウンロードして、手順⑤から

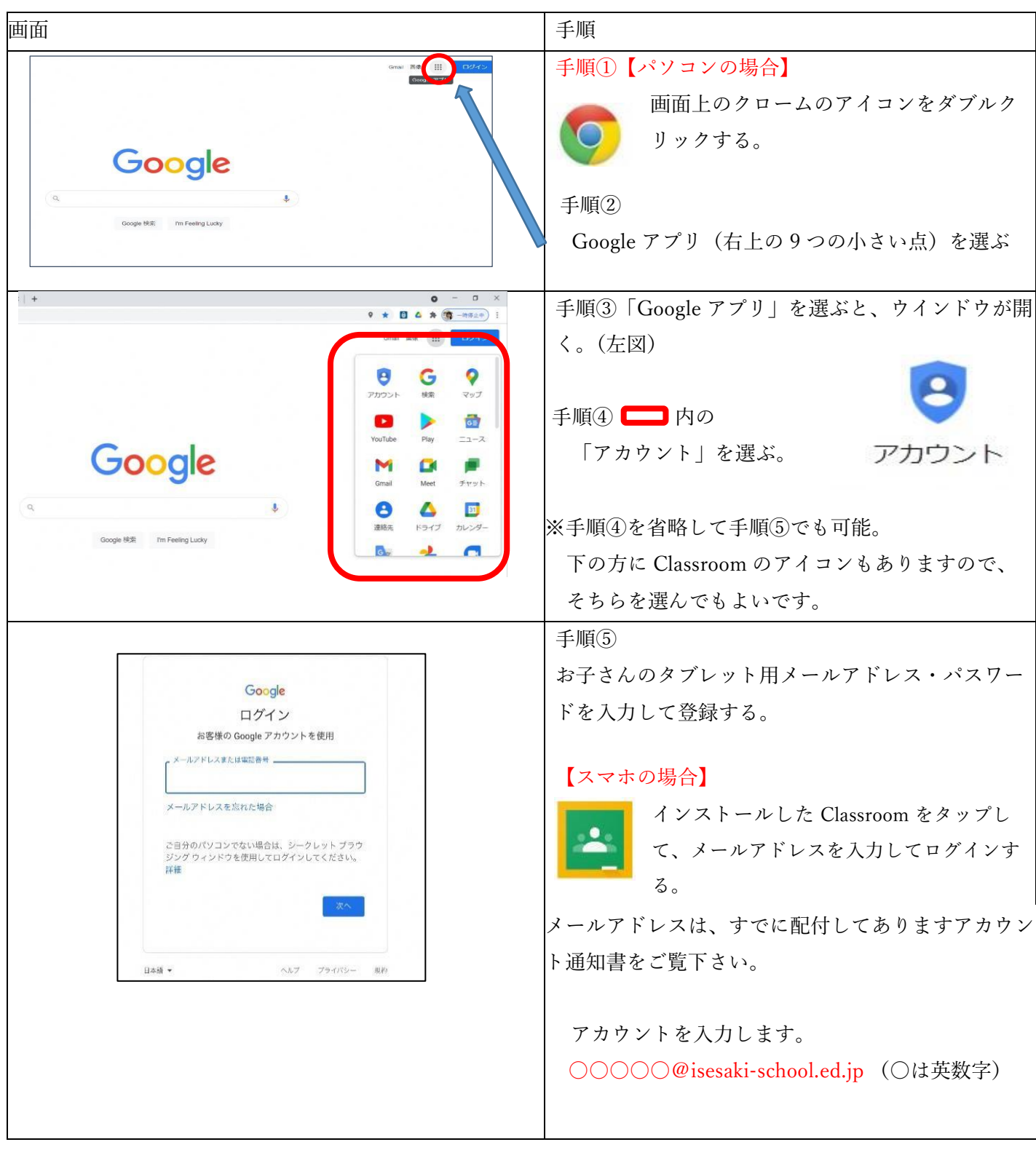

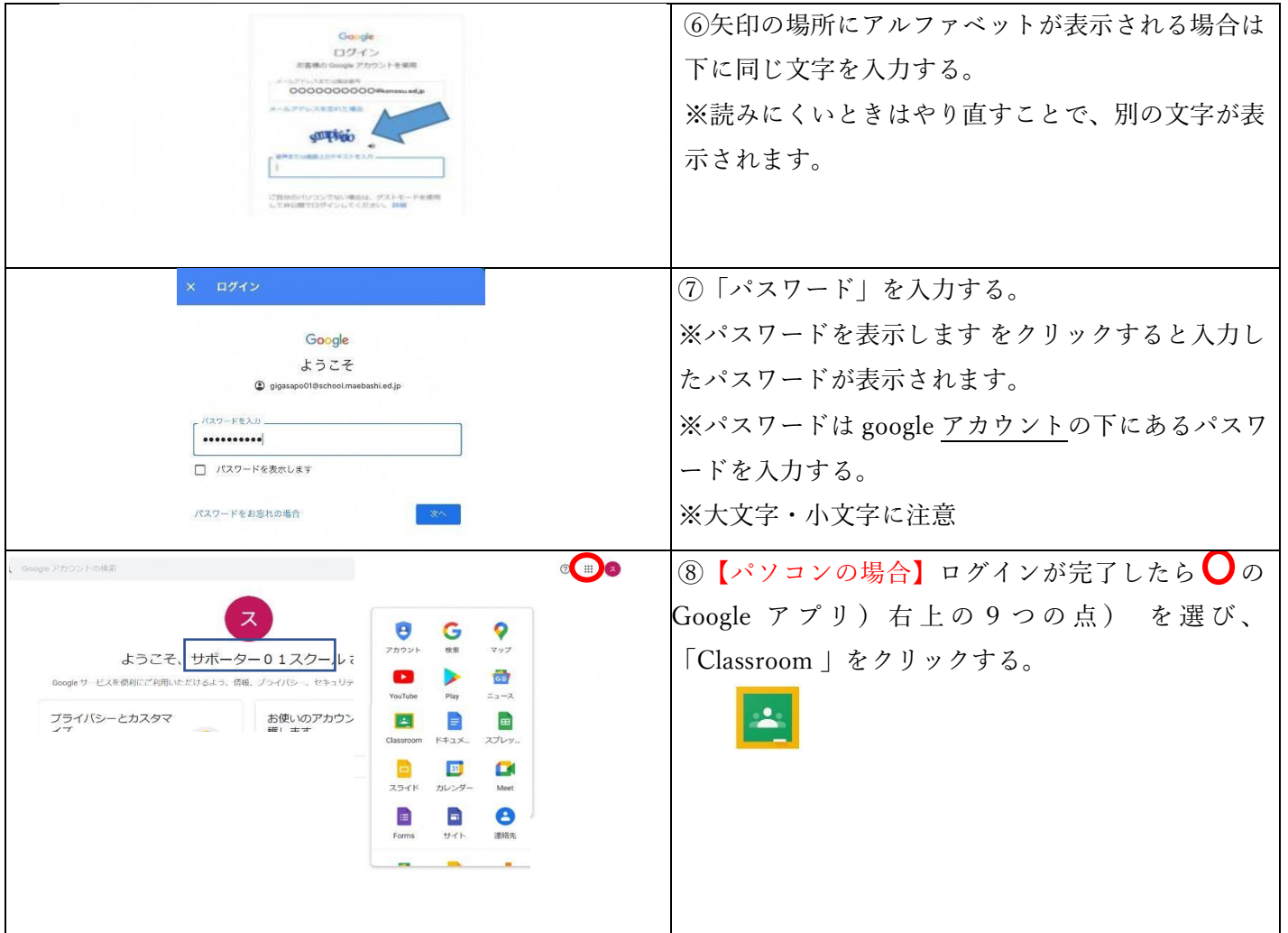

## <設定の際の注意点>

- Google のアカウントをお持ちの方は、アカウン
- ・学校から発行したアカウントでのみ、Classroom の閲覧ができます。
- ・不明な点が出た場合には、「Google Classroom ヘルプ」を検索してください。
- ・伊勢崎市から発行されたメールアドレス、パスワードは他に漏れないよう管理をよろしくお願いします。
- ・教育用のアカウントであるため、Gmail が利用できない等の制限があります。

・初めてパソコンやスマホからアドレスを入力する際は、お子さんのタブレットを一緒にご用意くださ い。お子さんのタブレットのGmail に本人確認のメールを届くので、Gmail アプリを開き、表示された メッセージでタップしてから、スマホ上の[数字]をタップしてください。

- ※ スマートフォンでの設定が完了しますと、いつでもどこでも通知の確認ができ るようになります。
- ※ スマートフォンで、プッシュ通知をオンにしておけば見落としもなくなりま す。
- ※ パソコンでの設定が完了しますと、必要な通知をご家庭でプリントアウトでき るようになります。